PŘÍRODOVĚDECKÁ FAKULTA UNIVERZITY PALACKÉHO KATEDRA INFORMATIKY

# BAKALÁŘSKÁ PRÁCE

TeX na WEBu

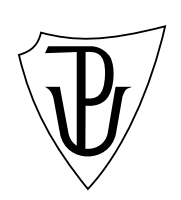

2010 Zdeněk Hlaváček

### Anotace

Text bakalářské práce vznikl jako dokumentace k projektu TeX na WEBu. Pojednává o hlavních cílech aplikace, zabývá se jejím popisem a fungováním jak z hlediska uživatelského, tak i programátorského a nabízí stručné srovnání s již existujícími projekty.

Děkuji vedoucímu bakalářské práce Mgr. Janu Outratovi, Ph.D. za pomoc při její realizaci, za jeho odborné rady, připomínky a čas, který mi věnoval při konzultacích.

## Obsah

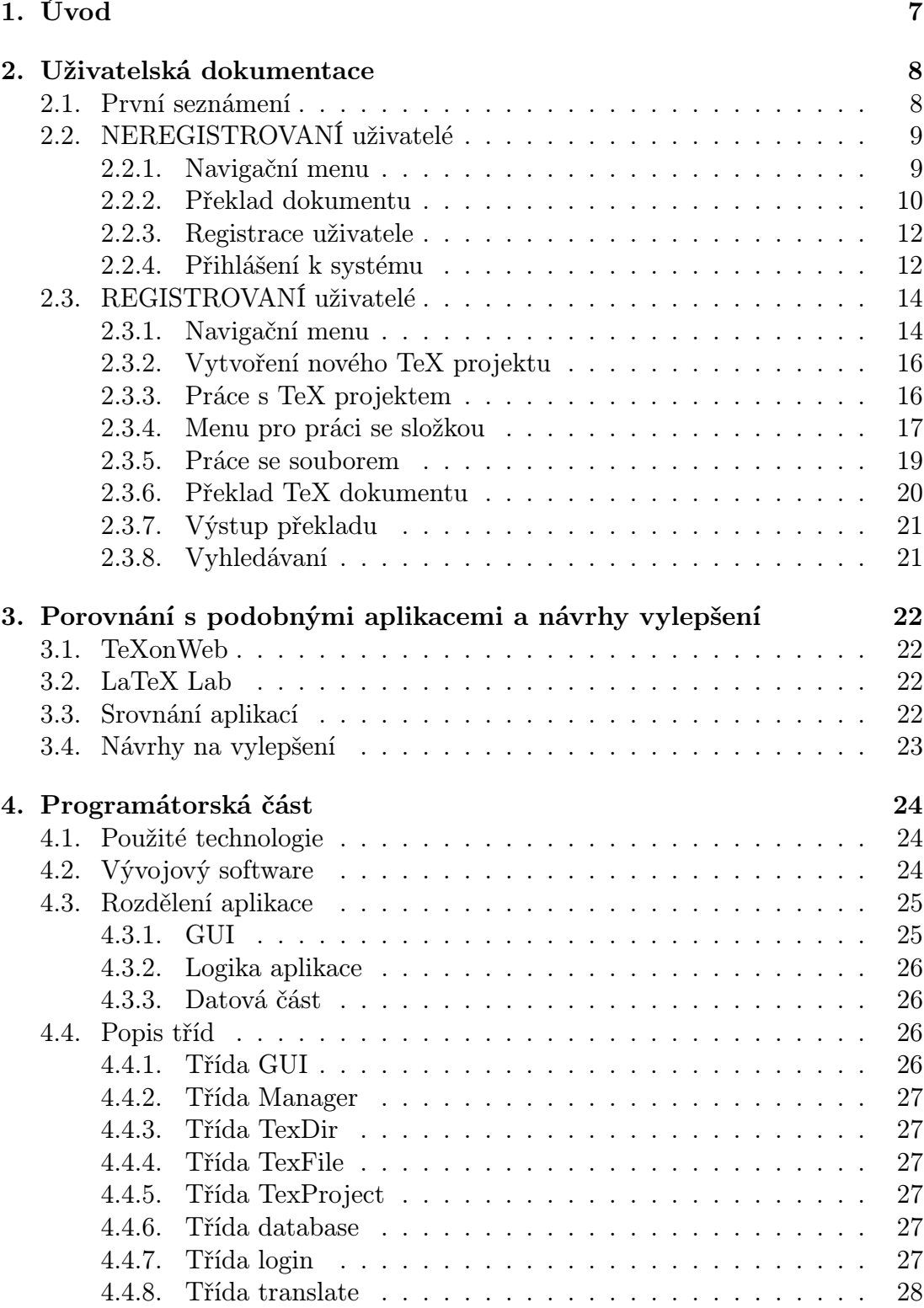

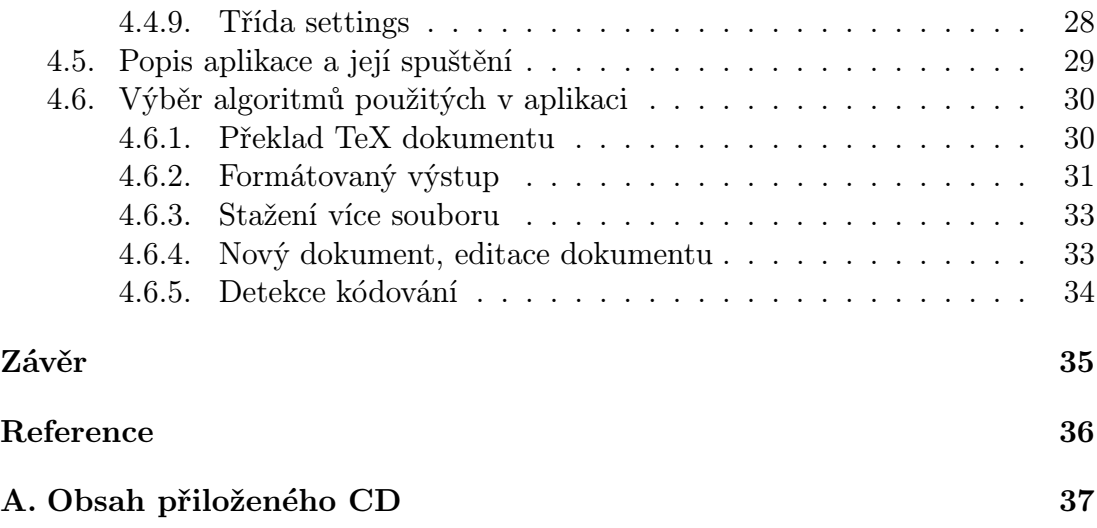

## Seznam obrázků

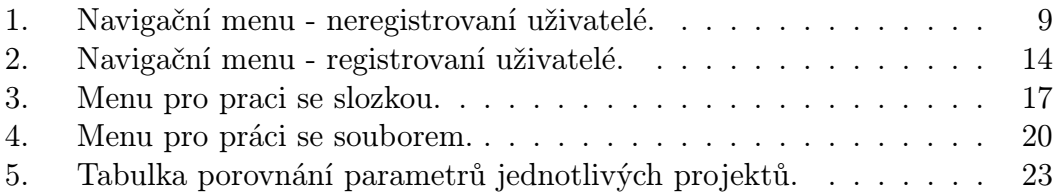

## 1. Úvod

Cílem práce bylo vytvořit webovou službu pro překlad textových dokumentů zapsaných ve zdrojovém kódu typografického systému T<sub>E</sub>X, speciálně jeho formátu LAT<sub>EX</sub>.

Aplikace má uživateli umožnit zaslání potřebných souborů pomocí formuláře, zadat parametry překladu a po přeložení dokumentu backendem služby obdržet výsledný dokument v požadovaném výstupním formátu (Postscript nebo PDF) nebo chybovou zprávu o neúspěchu překladu.

Hlavní motivací k vytvoření této aplikace byla myšlenka překladu dokumentů bez nutnosti instalace speciálního softwaru, jež je poměrně zdlouhavá a jejíž soubory zabírají relativně velké místo na disku počítače.

Díky tomuto systému nyní stačí mít k dispozice pouze počítač s webovým prohlížečem připojený k internetu.

### Hlavní požadavky na aplikaci:

- webový formulář pro zaslání souborů T<sub>EXU</sub>/L<sup>AT</sup>EX<sub>u</sub> (s určením, který je hlavní) a externích souborů (obrázky, vložené dokumenty apod.)
- nastavení parametrů překladu: překladač T<sub>EXu</sub>/L<sup>A</sup>TEXu (pdf)?(cs)?(la)?.\*tex, překladač výstupního formátu dvi(ps—pdf(m)?)
- *•* registrace uživatele pro přihlášení
- *•* sezení uživatele po přihlášení: nahrané soubory udržovány (nemusí při neúspěšném překladu nahrávat stejné soubory znovu), správa souborů (nahrání dalšího, upraveného, výmaz atd.)
- *•* služba vrátí výsledný dokument v požadovaném formátu (Postscript, PDF)
- *•* při chybě překladu se zobrazí srozumitelněji upravená zpráva od TEXu/LATEXu
- backend využívající TeXLive, popř. jiný

V následujícím textu je tato služba (aplikace) popsaná jak z hlediska rozmístění ovládacích prvků, tak i jejich použití. Dozvíme se také něco o již existujících projektech zabývajících se podobnou problematikou, podíváme se na technologie použité při vývoji, řekneme si o požadavcích na spuštění systému a na konec budou popsány některé klíčové algoritmy aplikace.

## 2. Uživatelská dokumentace

V této části textu se seznámíme s aplikací. Začneme prvním "spuštěním", naučíme se jí ovládat a pracovat s ní a nakonec budeme schopni s její pomocí překládat dokumenty v TEXu/ LATEXu, což je hlavní úkol celého projektu.

### 2.1. První seznámení

Po otevření webového prohlížeče<sup>1</sup> a načtení adresy http://phoebe.inf.upol.cz/texonweb<sup>2</sup> se zobrazí úvodní obrazovka aplikace, tzv. Hlavní strana. V horní části se nachází logo a hned pod ním hlavní navigační menu. Toto menu je tvořeno záložkami s jejichž pomocí se můžeme pohybovat [po jednotlivých stránkách aplikace. Každá](http://phoebe.inf.upol.cz/texonweb) stránka má svůj vlastní účel, pro který je navržena.

Aplikace se dá rozdělit z hlediska funkčnosti na dvě části. První je ta část, která je přístupná všem a k jejímu používaní není potřebná žádná registrace a následné přihlašování k systému. Prostě kdokoliv ji může používat. Tato část se označuje jako část pro neregistrované uživatele. Nevýhodou může být omezení některých funkcionalit, které jsou přístupny pouze registrovaným uživatelům. Kdo tedy chce využívat plnou "sílu" systému, musí se nejprve zaregistrovat a poté provést přihlášení. Tím se dostane do části označované jako část pro registrované uživatele.

Každá z výše uvedených částí umí překládat soubory zapsané v T<sub>F</sub>Xu/L<sup>A</sup>TFXu a vytvářet dokumenty v PDF a postskriptu. Po téhle větě možná někoho napadne otázka: "Když aplikace překládá dokumenty i bez nutnosti registrace, tak proč by se tedy někdo vůbec měl zabývat tím, aby věnoval svůj čas registraci a stal se tak registrovaným uživatelem?ÿ Odpověď na tuto otázku vyplyne z podrobného popisu obou částí.

Začneme tou částí, které nabízí menší možnosti použití, ale za to nevyžaduje nutnost registrace. Jedná se o část pro neregistrované uživatele.

<sup>1</sup>Aplikace byla testována v prohlížeči Mozilla Firefox 3.6.8. Firefox je i doporučený prohlížeč pro práci s aplikací.

<sup>2</sup>Webová adresa, na které se aplikace nacházela v době psaní tohoto textu.

### 2.2. NEREGISTROVANÍ uživatelé

V úvodu byl v lehkosti nastíněn vzhled a rozvržení jednotlivých prvků celého projektu. Nyní se na ně a další podíváme podrobněji.

### 2.2.1. Navigační menu

Slouží pro pohyb mezi jednotlivými stránkami aplikace. Položky menu závisí na typu uživatele. Registrovaní uživatelé mohou využívat více funkcionalit aplikace a s tím logicky narůstá počet položek, které menu nabízí.

V tomto případě je menu tvořeno třemi položkami – Hlavní strana, Nápověda a O aplikaci.

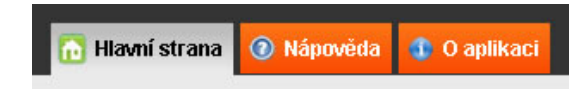

Obrázek 1. Navigační menu - neregistrovaní uživatelé.

### Hlavní strana

Jedná se o nejdůležitější stránku, které zprostředkovává komunikaci mezi uživatelem a překladačem TeXu. Dále také nabízí možnost přihlášení k systému, což je důležité pro registrované uživatele a bude probráno později. Nyní se pojďme podívat na rozložení prvků na stránce.

Uprostřed se nachází jednoduchý formulář s textovým polem, který umožňuje výběr a následné nahrání (upload) souborů na server. Toto je nutné kvůli pozdějšímu překladu. Na pravé straně naleznete přihlašovací rozhraní, které slouží registrovaným uživatelům webu k přihlášení se ke svým účtům. Ještě o něco níže se nacházejí dva hypertextové odkazy. První z nich odkazuje na registrační formulář z jehož pomocí se jednoduchou registrací stane z neregistrovaného uživatele registrovaný (více o registraci v části Registrace uživatele). Druhý odkaz slouží k zobrazení formuláře umožňující získání zapomenutého hesla.

### Nápověda

Jak už z názvu plyne, jedná se o nápovědu k celému systému.

### O aplikaci

Stručný popis toho, co aplikace dokáže, kontakt na autora a na správce systému.

### 2.2.2. Překlad dokumentu

Jak tedy přeložit dokument? Překlad probíhá ve třech krocích:

- 1. Nahrání souboru
- 2. Překlad dokumentu
- 3. Výsledek překladu

### 1) Nahrání souboru

V navigačním menu vybereme položku Hlavní strana. Zhruba uprostřed stránky se nachází uploadovací formulář z jehož pomocí dostaneme naše soubory na server. Klikneme na tlačítko procházet, případně je možné kliknout přímo do textového pole (input boxu). Zobrazí se dialog pro výběr souboru. Vybereme soubor, který chceme přeložit, klepneme myší na tlačítko Otevřít a nebo stiskneme klávesu enter. Jméno a cesta k souboru se zobrazí v input boxu. Nyní klikneme na tlačítko Nahrát.<sup>3</sup>

Pokud vše proběhlo pořádku, zobrazí se seznam nahraných souborů (Uploadované soubory), odkaz na přechod k nastavení překladu (Přechod k překladu dokumentu) a odkaz na soubory (Rychlý odkaz) sloužící k opětovnému zobrazení souborů například po zavření prohlížeče. Bez tohoto odkazu nemá nezaregistrovaný uživatel žádnou šanci znovu přistoupit ke svým souborům.

Nahrané soubory je možné ze serveru stáhnout a to buď kliknutím na jejich název a nebo na odkaz Stáhnout nacházející se vpravo od jména souboru. Jestliže došlo při nahrávání k nějaké chybě (nebyl vybrán žádný soubor, soubor má nevyhovující velikost, atd.), dojde k zobrazení chybové hlášky informující o nastalé situaci.

Nyní je zde možnost nahrát další soubor, popřípadě soubory, které mohou být potřebné pro překlad hlavního dokumentu a nebo přejít ke kroku 2, tedy k samotnému překladu. Přechod se provede kliknutím na odkaz Přejit k překladu dokumentu.

<sup>3</sup>Je možné, že tlačítka v dialozích budou mít jiná jména v závislosti na použitém webovém prohlížeči, operačním systému a jazykovém nastavení.

### 2) Překlad dokumentu

V tomto kroku vybereme některý z nahraných souborů, který bude označen jako "hlavní dokument", tj. dokument, ze kterého se bude generovat výstupní přeložený soubor a dále pak nastavíme parametry překladu.

Pokud je v seznamu Uploadované soubory pouze jeden soubor, tak je vybrán automaticky. V případě více souborů je vybrán prvně nahraný soubor.

Označení, respektive vybrání dokumentu se provede zakliknutím výběrového tlačítka (radio butonu), které se nachází vlevo od jména souboru.

V další části, tj. Nastavení překladu se nastaví výstupní formát (PDF a nebo PS), překladač (latex, cslatex, pdflatex, . . . ) a počet průchodů.

Po vybrání souboru a nastavení požadovaných parametrů stačí už jenom kliknout na tlačítko Překlad dokumentu TeX. Poté dojde k překladu dokumentu a přesměrování na stránku, na které se nacházejí informace o překladu. Více v části Výsledek překladu

Kdykoliv se dá vrátit zpět k předchozímu kroku, tj. k nahrání dalších souborů. Stačí jednoduše kliknout na odkaz Zpět k uploadu souborů.

### 3) Výsledek překladu

Ve třetím kroku obdržíme informaci o výsledku překladu. Mohou nastat následující tři situace:

### a) Soubor přeložen, vše v pořádku

V případě, že se ve vstupním dokumentu nenachází žádná syntaktická chyba, překladač nalezl všechny potřebné externí soubory například s obrázky apod., zobrazí se informace o úspěšném překladu a o něco níže odkaz na přeložený soubor.

### b) Soubor přeložen, vyskytly se drobné chyby

Pokud se v dokumentu nachází chyby, jejichž povaha je spíše informativního charakteru a nemají zásadní vliv na zastavení překladu, dojde stejně jako v předchozím kroku k vytvoření požadovaného výstupního souboru (část  $Vytvořené soubory$ ) a dále budou zobrazeny soubory, které vznikly jako "vedlejší produkt" překladu (část *Vedlejší soubory*), např. logovací soubor, který vytváří překladač a ve kterém se nacházejí veškeré informace o průběhu překladu.

### c) Soubor se nepodařilo přeložit, obsahuje kritickou chybu

Jestliže dokument obsahuje zásadní chybu bránící dokončení překladu, aplikace o tom uživatele informuje varovnou hláškou a nabídne mu v části Vedlejší soubory možnost prohlédnout si logovací soubor s podrobnějším popisem problému.

Ať už nastane kterákoliv z předchozích možností, uživatel má vždycky možnost vrátit se zpět ke kterémukoliv předchozímu kroku. Také je po celou dobu v dolní části zobrazen rychlý odkaz.

V dosud uvedeném textu byl popsán způsob práce s aplikací pro neregistrovaného uživatele. Bylo zde vysvětleno jak se v aplikaci TeX na WEBu orientovat a jak přeložit dokument napsaný v T<sub>E</sub>Xu/L<sup>A</sup>T<sub>E</sub>Xu.

Pokud uživatel neplánuje překládat dokumenty často, tak pro něj budou výše popsané funkcionality nejspíše dostačující. V případě, že by chtěl mít větší kontrolu nad svými soubory, chtěl by, aby zůstávaly na serveru déle než 24 hodin (což je maximální doba, po kterou budou soubory neregistrovaného uživatele na serveru uchovány) a nebo vyžaduje editační prostředí pro úpravu svých dokumentů přímo na webu, pak je pro něj výhodnější provést registraci, stát se registrovaným uživatelem a začít využívat všechny funkce, které aplikace nabízí.

### 2.2.3. Registrace uživatele

Nový uživatel provede registraci tak, že si zvolí své uživatelské jméno (login), pod kterým se bude k serveru přihlašovat. Tento login musí být unikátní, tj. nesmí v systému existovat uživatel se stejným uživatelským jménem. Dále musí mít k dispozici emailovou adresu, na kterou mu po úspěšné registraci přijde email obsahující jeho login a jednorázové heslo.

Přejděme nyní k samotné registraci.

Nejprve klikneme na Hlavní straně v pravé části na odkaz Registrace nového uživatele. Zobrazí se jednoduchý formulář, se dvěma položkami – login a email. Do položky Login se vyplní zvolené přihlašovací jméno a do e-mail emailová adresa. Po vyplnění obou polí klikneme na tlačítko Registrovat. Pokud byly vložené údaje správné, zobrazí se informace o úspěchu registrace a dojde k odeslání emailu s loginem a heslem na zvolenou emailovou adresu. V případě chybného uživatelského vstupu zobrazí systém informativní hlášku, vysvětlující co je špatně.

### 2.2.4. Přihlášení k systému

Po úspěšné registraci máme nyní k dispozici všechny potřebné přihlašovací údaje a můžeme přistoupit k prvnímu přihlášení. Na Hlavní straně se v pravé části obrazovky nachází přihlašovací formulář. Do něj zadáme náš login a heslo a klineme na tlačítko přihlásit. Následně dojde k ověření údajů. Pokud jsou v pořádku, uživatel je nyní přihlášen a může začít pracovat s částí aplikace určené pouze registrovaným uživatelům.

### 2.3. REGISTROVANÍ uživatelé

Jakožto registrovaný uživatel máme nyní k dispozici všechny funkcionality, které webová aplikace poskytuje. Pojďme se teď podrobně podívat na to co zde vidíme.

Rozložení a ovládací prvky zůstávají na svých místech stejně tak jak tomu bylo v části pro neregistrované uživatele. V navigačním menu přibyly navíc některé nové položky a dále se vpravo od něj objevila možnost odhlášení a vyhledávací formulář nad nímž se zobrazuje login právě přihlášeného uživatele.

### 2.3.1. Navigační menu

V současné verzi aplikace má menu pět položek (záložek):

- *•* Hlavní strana
- *•* Moje soubory
- *•* Nastavení
- *•* Nápověda
- *•* O aplikaci

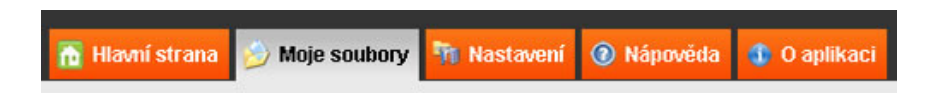

Obrázek 2. Navigační menu - registrovaní uživatelé.

S některými položkami jsme se již seznámili v části věnované popisu menu pro neregistrované uživatele. Konkrétně se jedná o položky Nápověda a O aplikaci. Položka Hlavní strana již byla také zmíněna, ovšem stránka, na kterou odkazuje nyní se svým obsahem liší od té v části pro neregistrované uživatele, proto si ji a další dvě probereme v následujícím podrobnějším popisu.

### Hlavní strana

Tato stránka se zobrazí uživateli hned po přihlášení. V aktuální verzi aplikace slouží pouze jako informativní, nesoucí stručný popis toho, co se s aplikací dá dělat. Do budoucna se počítá s tím, že by mohla obsahovat důležité informace pro uživatele, různé aktuality, odkazy na relevantní články, atd. Možnosti využití jsou velké.

### <span id="page-14-0"></span>Moje soubory

Smyslem celého projektu je umožnění překladu dokumentů v T<sub>E</sub>Xu a správy svých vlastních souborů. A přesně o toto se postará část aplikace, na kterou se dostaneme přes položku menu  $M$ oje soubory. Na stránce se nacházejí tři "boxy":

Box s názvem Vytvořit nový TeX projekt umožňující vytvořit nový TeX projekt, tj. složku resp. adresář, který bude sloužit jako "datové skladiště" pro naše soubory.

Box Moje TeX projekty obsahuje seznam všech našich projektů. V případě prvního použití aplikace je tento seznam prázdný.

Ve třetím boxu se zobrazuje seznam souborů z uživatelových TeX projektů, plus menu pro práci s těmito soubory.

### Nastavení

Záložka nastavení je rozdělena do dvou bloků. První umožňuje změnit uživatelské heslo a emailovou adresu uživatele. Druhý blok pak slouží pro nastavení parametrů týkajících se překladu dokumentů.

### Blok 1: Účet

### Nastavení hesla:

Na řádku s heslem klikneme vpravo na odkaz změnit. Zobrazí se standardní formulář se třemi textovými políčky. Do prvního se vepíše původní heslo a do dalších dvou heslo nové. Poté se klikne na tlačítko Změnit heslo. Jestliže při zadávaní hesla dojde k chybě ze strany uživatele, např. vyplněné původní heslo se neshoduje s heslem v systému, aplikace o tom podá zprávu.

### Změna emailové adresy:

Stejně jako v případě změny hesla klikneme na odkaz změnit nacházející se vpravo na řádku s emailovou adresou. Dojde k zobrazení formuláře s jedním textovým polem, ve kterém se nachází původní emailová adresa. Nyní ji stačí přepsat a uložit stisknutím tlačítka Změnit email. Systém opět uživatele informuje o výsledku uložení.

### Blok2: Překlad TeX dokumentů

### Zobrazovat soubory typu:

Jak už bylo zmíněno v kapitole Moje soubory, výpis souborů ve složce s projektem je rozdělen do tří bloků:

- *•* Uploadované soubory
- *•* Vytvořené soubory
- *•* Vytvořené soubory (vedlejší)

Zatržením checkboxu u příslušného bloku a následným stisknutím tlačítka Uložit změny vlastně říkáme aplikaci, že obsah téhle vybrané skupiny se má zobrazovat, v opačném případě je obsah skryt.

### Nastavení překladu:

Při překládání souborů v T<sub>E</sub>Xu uživatel volí typ výstupního dokumentu, použitý překladač a počet průchodů. Aby nemusel stále dokola nastavovat kombinaci výše uvedených parametrů, provede toto nastavení právě v této části aplikace. Toto nastavení se stane výchozím pro překlad všech dokumentů.

### Výstup překladu:

Po přeložení dokumentu se uživateli zobrazuje zpráva o průběhu překladu. V případě, že při něm došlo k výskytu chyb, obsahuje tato zpráva i seznam těchto chyb, který je tvořen stromem se třemi úrovněmi vnoření. První úroveň obsahuje pouze číslo řádku, na kterém se chyba vyskytla. Druhá obsahuje kromě čísla řádku i základní informaci o chybě. Třetí, nejvíc zanořená, obsahuje veškeré dostupné informace, tak jak je vrátil překladač T<sub>E</sub>Xu.

Uložení změn nastavení u všech tří výše uvedených částí se provede zatržením příslušných checkboxů, výběrem položek z nabídek, atd. a následným stisknutím tlačítka Uložit změny, které se nachází v pravém dolním rohu v dané skupině.

### 2.3.2. Vytvoření nového TeX projektu

Po kliknutí myší do vstupního pole formuláře pro vytvoření nového projektu na stránce Moje soubory a zadáním jeho názvu, dojde po stisknutí tlačítka OK k vytvoření složky a zobrazení jejího názvu v boxu Moje TeX projekty.

### 2.3.3. Práce s TeX projektem

V části Moje TeX projekty vybereme kliknutím na některý odkaz složku, se kterou chceme pracovat. V posledním ze zmiňovaných boxů se zobrazí menu pro práci se složkou a pod ním seznam souborů. Menu se zobrazí vždy, seznam souborů pouze v případě, že složka nějaké soubory obsahuje.

### 2.3.4. Menu pro práci se složkou

Umožňuje pracovat jak se složkou, tak i se soubory, které obsahuje.

Seznam položek:

- 1. Zobrazit soubory
- 2. Přejmenovat projekt
- 3. Nový TeX dokument
- 4. Upload souboru z disku
- 5. Stažení více souborů
- 6. Překlad TeX dokumentu
- 7. Smazání více souborů
- 8. Zrušení projektu

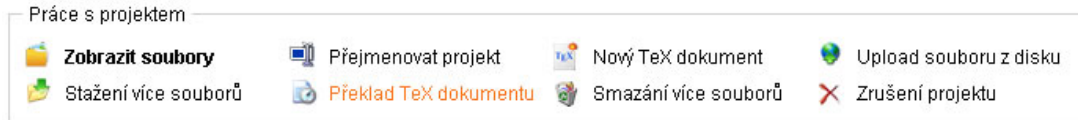

Obrázek 3. Menu pro praci se slozkou.

Následuje podrobnější popis jednotlivých položek menu.

### 1) Zobrazit soubory

Po kliknutí na tuto položku menu dojde k vypsaní názvů souborů v dané složce. Soubory jsou děleny do tří skupin.

První skupina se nazývá Uploadované soubory a obsahuje seznam všech souborů, které byly na web přeneseny pomocí uploadovacího rozhraní a nebo vytvořeny editorem přímo na webu.

Druhou skupinou, jejíž název je Vytvořené soubory, jsou pak soubory, které vznikly při překladu dokumentu, tj. dokumenty ve formátu pdf a nebo ps.

Poslední, třetí skupina, nese název Vytvořené soubory (vedlejší) a nachází se v ní vše, co bylo vytvořeno při překladu TeX dokumentů (kromě souborů z předchozí skupiny). Jsou to například logovací soubory a dále pak soubory zip, které vznikají při stahování více souborů z webu.

První skupina se zobrazí ihned po nahrání souborů do složky, zobrazení druhé a třetí je podmíněno překladem souboru z první. Jak již bylo řečeno, tyto dvě skupiny totiž obsahují soubory, které vzniknout jako produkty překladu.

V Každé z výše uvedených skupin se v pravém horním rohu nachází malé tlačítko Skrýt/Zobrazit obsah, které skryje/zobrazí obsah celé skupiny. V pořadí třetí z uvedených skupin má standardně nastaveno skrytí obsahu. V záložce Nastavení lze nastavit skrytí a nebo zobrazení kterékoliv skupiny. Podrobnosti v části věnované Nastavení

Soubory jsou řazeny podle toho v jakém pořadí byly na webu vytvořeny. Seznam souborů je řádkový, [co řádek,](#page-14-0) to jeden soubor. Každý řádek začíná zaškrtávacím políčkem, jehož funkce se mění v kontextu použité položky menu. V tomto případě nemá žádný smysl, proto je zašedlé. Dále řádek pokračuje ikonkou souboru a jeho názvem včetně koncovky. Nakonec na pravé straně nalezneme ikonové menu pro práci se souborem, více v části Práce se souborem.

### 2) Přejmenovat projekt

Další položka umožňuje přejmenování složky. Po kliknutí nabídne formulář na přejmenování, jehož použití je zcela intuitivní.

### 3) Nový TeX dokument

Kliknutím na tuto položku menu se zobrazí jednouché editační rozhraní pro vytvoření nového TEX dokumentu. Skládá se z editační části tvořené textovým polem, výběrové nabídky pro volbu kódování, jednořádkového pole pro zadání jména souboru a tlačítka Uložit.

### 4) Upload souboru z disku

Zobrazení nahrávacího formuláře sloužícího k uploadu (nahrání) souborů z disku. Ten je tvořen textovým polem zobrazujícím cestu k vybranému souboru, jedním checkboxem a samozřejme tlačítkem Nahrát umoňující provést upload souboru. Zatržení checkbox s názvem Přepsat soubor umožní přepsat již existující soubor.

### 5) Stažení více souborů

Zobrazí seznam souborů a u každého z nich pak ještě checkbox (zaškrtávací políčko). Zaškrtnutím políček u vybraných souborů a kliknutím na tlačítko Stáhni soubory dojde k jejich zabalení do archivu zip a následnému zobrazení dialogu umožňujícího stažení tohoto souboru.

### 6) Překlad TeX dokumentu

Tato položka menu nabízí přístup k nejdůležitější funkcionalitě celé aplikace a to je překlad dokumentu zapsaných v T<sub>E</sub>Xu. Překladu bude věnována samostatná část Překlad TeX dokumentu.

### 7) Smazání více souborů

Stejně jako v případě položek Zobrazení souborů a Stažení souborů dojde k vypsání seznamu všech souborů v dané složce spolu se zobrazení nezašedlého checkboxu u každého z nich. Soubory smažeme tak, že některé vybereme a poté stiskneme tlačítko Pokračovat. Po stisknutí tohoto tlačítka dojde k vypsaní těch souborů, které jsme vybrali v předchozím kroku a aplikace se nás ještě naposled zeptá, jestli si opravdu přejeme soubory smazat a nabídne tlačítka pro potvrzení (ANO) a zrušení žádosti (NE).

### 8) Zrušení projektu

Pokud jsem se rozhodli zrušit složku s projektem, použijeme tuto volbu. Tato položka nabízí seznam všech souborů ve složce a dvě tlačítka jako v případě mazání souborů. Po stisknutí ANO dojde k odstranění celé složky včetně souborů, které obsahuje.

### 2.3.5. Práce se souborem

Jak již bylo řečeno v předchozím textu, menu pro práci se souborem se nachází vpravo od jména souboru a je tvořené ikonami. Základní ikony jsou tři a nachází se u všech souborů. Jedinou výjimku tvoří soubory ve skupině Uploadované soubory, které mají navíc ještě ikonu umožňující editaci souboru. Všechny možné ikony tak jak se zobrazí v aplikaci (zleva doprava) jsou:

- 1. Editace souboru přepne aplikaci do editačního prostředí
- 2. Přejmenování souboru nabídne formulář pro přejmenování souboru
- 3. Stažení (download) souboru zobrazí dialog pro stažení souboru, nebo přímo zobrazí obsah známého souboru v prohlížeči
- 4. Odstranění souboru umožní smazat soubor

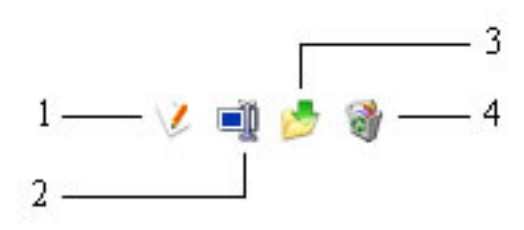

Obrázek 4. Menu pro práci se souborem.

### 2.3.6. Překlad TeX dokumentu

Přes položku menu Překlad TeX dokumentu se dostaneme k nejdůležitější funkci celé aplikace a to je překlad dokumentů zapsaných v TEXu. Po kliknutí se zobrazí pouze skupina Uploadované soubory, ve které se budou nacházet jen soubory s povolenou koncovkou (tex, ltx) a z možností určení, který dokument si přejeme překládat (v případě více dokumentů). Pod touto skupinou souborů se nachází několik zaškrtávacích tlačítek, rozbalovacích nabídek a dalších nastavovacích prvků. Tyto prvky slouží k nastavení překladu.

### Výstupní formát:

Umožňuje určit typ výstupního formátu souboru překládaného dokumentu. Možné volby jsou PDF (Portable Document Format) a PS (Postskript). Aplikace povoluje ponechat vybrané obě volby. V tomto případě budou (při úspěšném překladu) vytvořeny dva nové dokumenty.

### Výběr překladače:

Tato volba určuje typ překladače, který se má použít pro překlad. V nabídce jsou tyto volby: latex, cslatex, pdflatex a pdfcslatex. První dva zmiňovaní vytváří ještě v mezikroku překladu soubor s příponou dvi, další dva překládají přímo tex do pdf. Dále bych ještě zmínil, že v případě použití pdflatex nebo pdfcslatex ztrácí smysl nastavení výstupního formátu, protože výsledkem bude tak jako tak soubor pdf.

### Počet průchodů:

Tato rozbalovací nabídka umožňuje vybrat počet průchodů překladače dokumentem.

### 2.3.7. Výstup překladu

Po přeložení dokumentu se uživateli zobrazuje zpráva o průběhu překladu. V případě, že při něm došlo k výskytu chyb, obsahuje tato zpráva i seznam těchto chyb, který je tvořen stromem se třemi úrovněmi vnoření. První úroveň obsahuje pouze číslo řádku, na kterém se chyba vyskytla. Druhá obsahuje kromě čísla řádku i základní informaci o chybě. Třetí, nejvíc zanořená, obsahuje veškeré dostupné informace, tak jak je vrátil překladač TEXu.

### 2.3.8. Vyhledávaní

Na pravé straně od hlavního navigačního menu se nachází textové pole sloužící k vyhledávaní souborů a složek na serveru. Vyhledávaní poslouží hlavně v případech, kdy má uživatel vytvořené velké množství souborů a složek.

Po zadání celého názvu souboru (složky) a nebo jen jeho části do vyhledávacího pole a stisknutím tlačítka enter, se zobrazí seznam všech nalezených výsledků vyhledávaní. Po kliknutí na odkaz reprezentující nalezený soubor (složku) dojde k přesměrování do složky, kde se soubor nachází.

Kvůli lepší orientaci je nalezený soubor zvýrazněn tučnějším fontem a označen malou ikonou lupy nacházející se na pravé straně od něj. Algoritmus hledání vyhledává soubory i podle jejich koncovky.

## 3. Porovnání s podobnými aplikacemi a návrhy vylepšení

V současné době se na internetu nevyskytuje mnoho podobně zaměřených aplikací. Z hrstky těch, které existují jsem vybral dvě, o kterých se krátce zmíním a provedu stručné srovnání.

- *•* TeXonWeb
- *•* LaTeX Lab

### 3.1. TeXonWeb

TeXonWeb je projekt umožňující využít DTP systém T<sub>EX</sub>/L<sup>AT</sup>EX prostřednictvím webového prohlížeče. [1]

Obsahuje textové pole pro editaci dokumentů, umožňuje zvolit si typ překladače a typ výstupního soubor[u. D](#page-35-0)ále je zde pak možnost vytvoření uživatelského účtu, přihlášení se a získání rozšířených funkcionalit, např. editor dokumentů zvýrazňující syntaxi.

Součástí editoru jsou funkce, které urychlují práci s dokumentem. Jedná se o vkládání příkazů TEXu, které mění například velikost písma. Dále je zde možnost vkládat nadpisy, indexy, atd. Aplikace obsahuje i návrhář tabulek a seznamů. Další užitečnou funkcí je kontrola pravopisu.

Zajímavým rozšířením jsou šablony předdefinovaných stylů.

Aplikace se nachází na adrese: http://tex.mendelu.cz

### 3.2. LaTeX Lab

Jedná se o open source impl[ementaci webového edito](http://tex.mendelu.cz)ru LATEXu určeného pro dokumenty Google Docs. Před začátkem práce je nutné přihlásit se k účtu na googlu. Aplikace stejně jako v předchozím případě nabízí editor zvýrazňující syntaxi s možnosti vkládání matematických vzorců, poznánek pod čarou, tabulek, obrázků, atd. Více informací lze nalézt v článku [2]

Aplikace se nachází na adresa: http://docs.latexlab.org/

### 3.3. Srovnání aplikací

Oba uvedené systémy mají velmi dobře zpracované editační rozhraní se zvýrazňováním syntaxe. Obsahují makra pro vkládání příkazů T<sub>E</sub>Xu. Dále umožňují ukládání souborů přímo na serveru a nahrání vlastního souboru. Obě dvě webové aplikace nabízí podobné funkcionality jako projekt TeX na WEBu, ale protože jsou vyvíjeny již delší dobu a v případě LaTeX Labu i více lidmi, mají některé funkce propracovanějších. Výjimku tvoří zobrazení chybového výstupu překladače T<sub>F</sub>Xu.

Ani jeden z nich nedisponuje zformátovaným výstupem, oba dva nabízí pouze výstupní log v podobě, v jaké ji vrací překladač. Dále nenabízí možnost vyhledávaní vlastních souborů.

### Přehled srovnání několika vlastností:

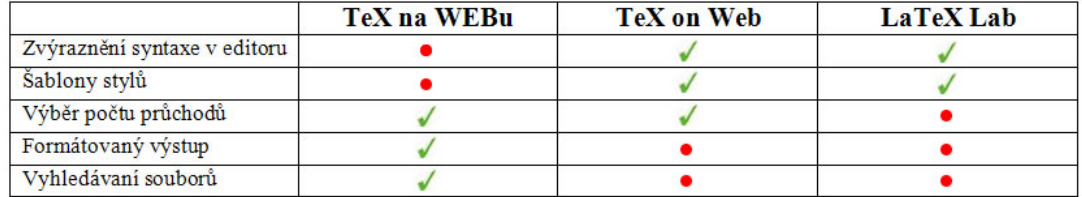

Obrázek 5. Tabulka porovnání parametrů jednotlivých projektů.

### 3.4. Návrhy na vylepšení

Po porovnání výše uvedených projektů se vyrojila spoustu námětů a úvah o tom, co by se dalo do budoucna vylepšit na vlastním systému.

Následuje seznam nápadů a možných budoucích vylepšení:

- editor kódu T<sub>EX</sub> zvýrazňující syntaxi
- *•* šablony stylů dokumentů
- *•* CAPTCHA formulář při registraci
- *•* možnost udržovat v paměti zformátovaný log pro každou složku s projektem
- *•* při hledání prohledávat i obsahy souborů
- *•* rozšířit nastavení parametrů překladu o výběr překladače z dvi do pdf či ps
- *•* po příhlášení použít zabezpečený protokol HTTPS
- *•* omezit maximalní počet přenesených dat na server

## 4. Programátorská část

V této části textu se podíváme na technologie, které jsou potřebné pro běh aplikace. Následovat bude stručný výčet softwaru použitého při vývoji. Dále si probereme základní rozdělení aplikace a seznámíme se i s fungováním nejdůležitějších funkcí systému, včetně popisu tříd programu. Konec kapitoly budě věnován vybraným algoritmům použitých v aplikaci.

### 4.1. Použité technologie

Aplikace ke svému fungování využívá několik různých technologií. Základem je webový server Apache. Ten běží pod operačním systémem Linux, který je nezbytný pro správné fungování celé aplikace, protože jsou z něj volány některé jeho funkce, které jiné systémy (napřiklad Windows) nepodporují.

Další důležitou částí je skriptovací jazyk, který reaguje na uživatelské vstupy a generuje webové stránky sloužící jako grafické rozhraní aplikace. V našem případě je to PHP5.

Webové stránky jsou tvořeny značkovacím jazykem HTML, vzhled a rozložení jednotlivých prvků je dotvářen kaskádovými styly (CSS). K většímu komfortu slouží jazyk JavaScript, který dokáže dynamicky měnit části stránek a spolu s technologií AJAX umožňuje asynchronní volání PHP skriptů. Skript je tedy zavolán na pozadí aplikace a při jeho provádění se nemusí čekat na výsledek a znovu načtení stránky. Příkladem využití v naší aplikaci je mazání souboru.

K uložení informací o uživateli, souborech, složkách, nastavení atd. slouží databáze MySQL.

K překladu dokumentů zapsaných v jazyku T<sub>E</sub>X jsou využity překladače z distribuce TexLive.

### 4.2. Vývojový software

K vývoji aplikace byl použit následující software :

- *•* NetBeans IDE 6.8 editor kódu HTML, PHP a Javascriptu
- *•* Macromedia Dreamweaver 8 editor kaskádových stylů
- *•* Macromedia Fireworks 8 editor pro vytvářená a úpravu obrázků

Aplikace využívá objektově orientovaného způsobu programování. Proto je většina funkcionalit "zabalena" do tříd, které spolu komunikují, volají své metody a mění svůj vnitřní stav podle aktuální potřeby. Třídám bude dále věnována samostatná kapitola.

### 4.3. Rozdělení aplikace

Dobře navržená aplikace by měla být z funkčního hlediska rozdělena do tří samostatných částí (vrstev).

- 1. GUI (grafické rozhraní)
- 2. Logika aplikace
- 3. Datová část

Každá z těchto části by se pak měla zabývat pouze tím, k čemu je navržena. Například GUI by mělo umět zobrazovat výsledky vyhledávaní souboru, ale už nemusí vědět, jak se k nim dopracuje druhá a třetí vrstva. Toto rozdělení umožňuje jednodušší správu a udržování aplikace, což ukáži na následujícím příkladu.

V aplikaci je použita databáze MySQL. Kdybychom chtěli začít používat jinou databázi, je to v našem případě otázka výměny jedné třídy reprezentující připojení k databázi za jinou. Nemít systém takto rozdělen, musel by se projít celý kód aplikace, nalézt všechny funkce a metody, které se k databázi připojují a přepsat je.

Pojďme se nyní podívat na jednotlivé části podrobněji.

### 4.3.1. GUI

Grafické uživatelské rozhraní je navenek tvořeno webovými stránkami. Jak již víme z části věnované popisu aplikace, mají tyto stránky pevnou strukturu. V horní části se nachází logo a menu se záložkami a pod ním pak proměnná část (dále se o této části bude mluvit jako o záhlaví). Stránek obsahuje projekt několik a v každé z nich je tato část stejná. Proto bylo využito možností jazyka PHP a záhlaví se pomocí funkce include vloží do každé z nich. V případě úprav pak stačí změnit záhlaví na jednom místě a změny se promítnou v celé aplikaci.

Vnitřní část rozhraní tvoří hlavně značky HTML do nichž je "zapleten" kód jazyka PHP (dále je zde pak ještě použit javascript a kaskádové styly). Kromě těchto stránek kombinující HTML a PHP, obsahuje aplikace také soubory pouze s kódem jazyka PHP. V těchto souborech se nacházejí definice tříd, metod, funkcí, konstant, . . . , které tvoří jádro celé aplikace.

Každá stránka začíná PHP kódem. V této části jsou nainkludovány potřebné knihovny a probíhá zde spouštění metod a funkcí, které mají na starost různé úkoly spojené s fungováním systému. Příkladem může být metoda třídy Manager z názvem FreeAccesToPage, která se postará o zamezení nepovoleného přístupu na stránky, které mají být skryty neregistrovaným uživatelům.

### 4.3.2. Logika aplikace

Má na starost komunikaci s uživatelským rozhraním a s datovou částí aplikace. Obsahuje funkce a metody, které vykonávají operace nad celým systémem.

### 4.3.3. Datová část

Je tvořena databází MySQL obsahující informace o souborech, složkách, uživatelých, atd. a dále pak diskem na serveru, na kterém jsou fyzicky uloženy všechny soubory a složky, které v aplikaci vzniknou.

### 4.4. Popis tříd

Tato kapitola popisuje nejdůležitější třídy aplikace.

### 4.4.1. Třída GUI

Jedná se o třídu obsahující statické metody, které zprostředkovávají komunikaci mezi uživatelem a logikou aplikace. Metody se dají rozdělit do tří skupin.

První skupina slouží k zobrazování části kódu stránek, v případech, kdy se jeden kód požívá na více místech. Příkladem může být zobrazení nastavení parametrů překladu.

Druhá skupina metod má za úkol zpracování uživatelského vstupu, jeho případnou úpravu a přeformátování do požadovaného tvaru a následné předání těchto dat aplikační logice. Nazpátek pak obdrží návratovou hodnotu a provede přesměrování na stránku, která se postará o zobrazení informací o výsledku.

Třetí skupinou jsou pomocné metody, které vykonají svůj kód a vrací požadovaný výsledek, který je závislý na vstupních datech.

### 4.4.2. Třída Manager

Hlavní třída aplikační logiky, přes kterou se odehrává veškerá komunikace s GUI. Celá logika programu je touto třídou zastřešena. Třída Manager je v celém systému pouze jedna. Vytvoří se na začátku práce s aplikací a poté si udržuje svůj vnitřní stav. Ten je tvořen instancemi tříd starajícími se o informace o uživateli, o stavu překladu TeX dokumentu a o nastavení aplikace. Dále obsahuje metody přes které se dá dostat ke všem ostatním třídám se kterými spolupracuje.

### 4.4.3. Třída TexDir

Reprezentuje složku (adresář) s TeX projektem. Obsahuje datové položky a metody pro práci s těmito položkami. Třída se využívá pro načtení informací o adresáři z databáze.

### 4.4.4. Třída TexFile

V databázi je uložená tabulka, která popisuje soubor a jeho vlastnosti. Třída TexFile slouží pro načtení dat a práci s nimi. Obsahuje datové prvky jako id souboru, jeho jméno, příponu a další důležité vlastnosti.

### 4.4.5. Třída TexProject

Podobně jako třída GUI tak i třída TexProject je tvořena statickými metodami. Tyto metody vykonávají většinu práce s aplikaci z hlediska správy souborů a složek. Jde hlavně o metody umožňující vytvářet, mazat a přejmenovávat soubory a nebo složky, metody detekující kódování dokumentu a další.

### 4.4.6. Třída database

Zprostředkovává komunikaci mezi aplikací a databázovým serverem.

### 4.4.7. Třída login

Stará se o všechno, co souvisí s uživatelem, tj. pamatuje si jeho uživatelské jméno, heslo, adresu domovského adresáře na disku, čas přihlášení atd. Všechny tyto informace dokáže za pomocí svých metod získat z databáze a také je nabídnout ostatním objektům aplikace. Její metody se také starají o vytvoření domovského adresáře uživatele a v případě neregistrovaného uživatele i o jeho zrušení po uplynutí doby 24 hodin.

### 4.4.8. Třída translate

Jejím úkolem je nabídnout metody, které umožní nastavení parametrů a následný překlad dokumentu TeX do PDF a nebo Postskriptu. Další metody slouží k parsování logovacího souboru vzniklého po překladu dokumentu.

### 4.4.9. Třída settings

Jedná se o třídu uchovávající si nastavení parametrů aplikace. Vzniká po otevření webového prohlížeče a načtení první stránky na webu. Stejně jako u třídy Manager existuje pouze jedna její instance. Veškeré nastavení, které je v ní uloženo se také ukládá do databáze kvůli dlouhodobějšímu uložení.

### 4.5. Popis aplikace a její spuštění

Aplikace je tvořena webovými stránkami, soubory se skripty, kaskádovými styly a složkami s grafikou. V této kapitole si popíšeme členění a rozmístění kódu aplikace tak, jak je fyzicky uložena na disku a také tu bude nastíněn postup nabíhání aplikace.

V domovském adresáři celé aplikace se nacházejí soubory html (webové stránky), css (kaskádové styly) a několik složek.

### Složka graphics:

Tato složka obsahuje grafiku použitou v programu.

### Složka layout:

Obsahuje části stránek, které se vkládají na různá místa aplikace.

### Složka scripts:

Složka sloužící pro uložení všech souborů obsahujících skripty použité v projektu.

### Složka store:

Datové skladiště, ve kterém se nacházejí domovské adresáře všech uživatelů včetně složky pro soubory neregistrovaných uživatelů - složka unregistred.

### Nabíhání aplikace

Ve složce scripts se nachází soubor start.php. Tento soubor je včleněn do každé stránky aplikace a jeho kód se vykoná hned na začátku. Obsahuje definice konstant jako jsou přihlašovací jména a hesla k databázovému serveru a také kód, který při každém prvním spuštění vytvoří instanci třídy Manager a uloží ji do sessions. Díky této funkcionalitě PHP se instance udržuje v paměti i při přechodu na jinou stránku a tím si aplikace dokáže udržet svůj vnitřní stav.

### 4.6. Výběr algoritmů použitých v aplikaci

V aplikaci je použita spousta relativně jednoduchých algoritmů, které řeší problémy jako jsou práce se soubory (zobrazování, přejmenování, mazání, . . . ), překlad dokumentů, hledání souborů a složek, registraci, autentizaci uživatele a další. Následuje výběr několika z nich včetně stručného popisu jejich fungování.

### 4.6.1. Překlad TeX dokumentu

Překlad začíná po vybrání souboru, nastavení parametrů a následným stisknutím tlačítka Proveď překlad dokumentu. Všechny tyto informace se odešlou na skript obsahující metodu translate třídy GUI, která je zpracuje a poté předá aplikační logice reprezentované třídou Manager, konkrétně její metodou translate.

Metoda provede kontrolu existence dodaného překladače, vytvoří připojení k databázi a "vytáhne" z ní všechny informace o překládaném souboru. Nyní vytvoří instanci třídu Translate a dodá ji všechny potřebné parametry jako jsou použitý překladač, typ výstupního souboru, počet průchodů, seznam možných překladačů, atd. Následně spustí její metodu doTranslation.

Ta obsahuje funkci exec jazyka PHP, která slouží k volání externího programu. V tomto případě se jedná o překladač jazyka TEX. Funkce exec je zavolána právě tolikrát, kolik je nastaveno průchodů překládaným dokumentem.

### exec("\$translator -output-directory=\$output\_dir -interaction=nonstopmode \$input", \$results);

První parametr funkce je textový řetězec reprezentující volání externího programu. Začíná proměnnou určující typ překladače (latex, cslatex, ...) následovanou parametry TEXu. První z nich slouží pro určení výstupního adresáře a druhý říká překladači, že nemá čekat na vstup od uživatele.

Druhý parametr \$result funkce exec je pole, obsahující textový výstup volaného programu. Po překladu dokumentu se v něm tedy nachází výstup z překladače. Nyní dojde k jeho parsování.

Jestliže v překladu nenastala fatální chyba, která by zamezila vzniku výsledného dokumentu, kterým je většinou soubor dvi, zavolá se ještě překlad z dvi do pdf, respektive ps. Toto neplatí při použití překladačů pdflatex a nebo pdfcslatex, jejichž výstup je dokument v pdf.

Volání funkce exec s jedním parametrem, kterým je textový řetězec skládající se ze dvou příkazů oddělených středníkem.

\$exec\_par = "cd \$\_path; \$dvi2xxx -o \$file\_output\_ext \$output\_dvi"; exec("\$exec\_par");

První nastaví aktuální adresář vykonávání skriptu na adresář, ve kterém se nachází soubor dvi a druhý provede překlad za pomocí programu dvipdfmx do pdf a nebo dvips do ps.

Samotný překlad je nyní hotov, zbývá pouze pár drobností, týkajících se následného zobrazení vzniklých souborů a logu překladu.

Metoda translate třídy Manager musí ještě zařídit, aby uživatel měl přístup k nově vzniklým souborům. Zavolá postupně několik metod, které se o to postarají.

První z nich načte obsah adresáře na disku, ve kterém se soubory nalézají. Další pak "vytáhne" z databáze informace o všech původních souborech v adresáři. Následující metoda porovná seznamy souborů a vrátí jen ty nově vytvořené. Poslední z metod pak uloží do databáze informace o těchto souborech. Všechny tyto metody jsou statickými metodami třídy TexProject.

V tomto místě se opět vracíme k metodě translate třídy GUI, která získá od manažera objekt popisující stav překladu a na jeho základě pak rozhodne o přesměrování na stránku zobrazující zprávu o výsledku překladu.

Pokud při něm došlo k chybám, zobrazí se na této stránce i formátovaný výpis těchto chyb.

### 4.6.2. Formátovaný výstup

### Vytvoření formátovaného výstupu:

V popisu algoritmu překladu TeX dokumentu se po dokončení překladu některým z překladačů provádí parsování textového výstupu, který vzniká při průchodu dokumentem. Jak zde bylo také uvedeno, výstup je uložen do pole. Prvky tohoto pole jsou textové řetězce.

O samotný proces parsování se stará metoda parseOutput třídy Translate. Jako vstup bere pole textových řetězců, kde každý řetězec odpovídá jednomu řádku výstupního logu překladače TEXu. Výstupem metody je pak vícerozměrné pole, kde každý jeho prvek je další pole, reprezentující všechny nalezené informace o jedné konkrétní chybě.

Metoda nejprve zkontroluje vstupní parametr, zda je správného typu a zda toto pole není prázdné.

Po kontrole vstupu začne s alokování všech potřebných pomocných polí a proměnných, do kterých se budou ukládat mezivýsledky parsování.

Algoritmus prochází vstupní pole po jeho prvcích a snaží se najít řetězec, který začíná symbolem ! (vykřičník). Takto je v logovacím souboru T<sub>EXU</sub> označen řádek nesoucí informaci o chybě. Tento řádek je "zapamatován" v proměnné k tomu určené. Poté si algoritmus postupně ukládá všechny následující řetezce ze vstupního pole dokud nenarazí na řetězec začánající symbolem "l" (malé "el").

Řádek začínající tímto symbolem nese další důležité informace o chybě. Algoritmus si ho opět zapamatuje. Poté ještě dojde k použití regulárního výrazu, který z řetězce "vytáhne" číslo reprezentující řádek textu v T<sub>EX</sub> dokumentu, na kterém se chyba vyskytla.

Následující prvky vstupního pole jsou opět procházeny jeden po druhém a ukládány do pomocného proměnné. Toto se děje do té doby, než se znova narazí na vykřičník a nebo malé "l".

Nyní máme dostupné všechny informace o jedné chybě rozdělené do několika pomocných proměnných. Všechny jsou pak "zabaleny" do jednoho pole, které je uloženo jako jeden prvek výstupního pole. Dochází také k nulování pomocných proměnných a celý cyklus se opakuje do té doby, než se narazí na konec vstupu.

Poté metoda vrátí výstupní pole obsahující "bloky" popisující jednotlivé chyby, které jsou takto připravené k předání prezentační části systému (GUI), která provede přehledné zobrazení všech těchto informací.

### Zobrazení formátovaného výstupu:

Třída GUI obsahuje metodu transResults, která se stará o zobrazení výsledků překladu. Tato metoda tedy přebere od aplikační vrstvy předpřipravené pole a provede zobrazení stromu překladu.

Postup při zobrazení spočívá v průchodu polem, načtení všech informací týkajících se jedné chyby a následném zobrazení, které využívá html spolu s kaskádovými styly a také kódu jazyka Javascript. Ten umožňuje otevírat a zavírat jednotlivé větve stromu překladu.

#### 4.6.3. Stažení více souboru

Stažení souboru z webové stránky se provádí kliknutím na hypertextový odkaz odkazující na soubor a nebo na skript, který se provede a nabídne dialog pro jeho stažení. Když je potřeba stáhnout více souborů, musí se postupně kliknout na každý z nich. Jestliže je těchto souborů větší množství, dokáže to řádně znepříjemnit práci. Proto je v aplikaci použita "finta", pomocí které jde stáhnout více souborů najednou. Soubory se zabalí do archivu zip a ten je poté nabídnut ke stažení.

Algoritmus stažení začíná ve chvíli, kde se vyberou soubory a klikne se na tlačítko Stáhni soubory. Poté dojde k odeslání dat na skript, který je reprezentovaný metodou downloadFiles ve třídě GUI. Ta zkontroluje zda byl vybrán alespoň jeden soubor. Pokud ne, zobrazí o tom zprávu. V opačném případě předá seznam (pole) identifikátorů souborů metodě downloadFiles třídy Manager. Ta pouze dodá id přihlášeného uživatele a předá všechno k řešení stejnojmenné statické metodě třídy TexProject.

Poté co tato metoda získá od databáze všechny potřebné informace o souborech, začne samotný proces zabalení souborů. Soubory jsou zazipovány do archivu *files.zip*, který je "vyroben" za pomocí třídy ZipArchive jež je součásti jazyka PHP5. Více informací o této třídě je možné nalézt zde:

http://cz.php.net/manual/en/class.ziparchive.php

Po zabalení souborů dojde k odeslání cesty k vytvořenému archivu a tato ces[ta je předána přes](http://cz.php.net/manual/en/class.ziparchive.php) manažera zpět do GUI, které zobrazí uživateli dialog pro stáhnutí souboru.

#### 4.6.4. Nový dokument, editace dokumentu

Nový dokument i editace dokumentu využívají téměř identického postupu. Kliknutím na odkaz Nový TeX dokument, respektive na ikonu pro editaci dokumentu, dojde k zobrazení editačního formuláře obsahujícího textové pole se seznamem řádků jehož délka se dynamicky mění v závislosti na délce dokumentu. Pod ním se nachází výsuvné menu pro výběr kódování textu, textové pole pro zadání názvu souboru a tlačítko Uložit.

Po stisknutí tohoto tlačítka dojde k odeslání dat třídě GUI, které zpracuje metoda saveFile. Ta si nejprve přebere všechno potřebné od formuláře a poté to předá k vyřešení stejnojmenné metodě třídy Manager. Ta doplní některé chybějící parametry jako je identifikátor připojení k databázi a id uživatele a zavolá funkci saveFile třídy TexProject.

Na tomto místě se kód rozděluje na dvě části. Čast pro nový dokument a část pro již existující.

### Nový dokument:

V tomto případě se zavolá metoda newFile, která se postará o získání všech potřebných informací nutných pro uložení souboru na správné místo. Poté co ho uloží fyzicky na disk serveru, tak o něm vytvoří i záznam v databázi.

### Editovaný dokument:

Dojde ke kontrole názvu souboru. Pokud se název změnil, soubor se musí uložit pod novým jménem a zachází se sním úplně stejně jak v případě nového dokumentu. Při stejném názvu dojde pouze k fyzickému přepsání stávajícího souboru na disku.

Po dokončení uložení se vrací návratová hodnota reprezentující stav uložení. Ta se přes manažera dostane až do GUI, kde se na jejím základě rozhodne o zobrazení informace uživateli.

#### 4.6.5. Detekce kódování

U editace dokumentu ještě stojí za zmínku způsob, jakým aplikace detekuje kódování textu v souboru. Algoritmus funguje ve dvou krocích.

V prvním kroku prochází dokument řádek po řádku a hledá výskyt příkazu inputenc. Celý hledaný řetězec má tvar:

\usepackage[<kódování>]{inputenc}

Na místě *<*kódování*>* očekává hodnoty latin2, utf8 a cp1250 odpovídající kódování ISO-8859-2, UTF-8 a WINDOWS-1250.

Pokud tento řetězec nenajde, pokusí se kódování detekovat pomocí jednoduchého algoritmu založeném na reprezentaci odlišných znaků v různém kódování.

## Závěr

Cílem této bakalářské práce bylo vytvořit webovou službu pro překlad dokumentů zapsaných v T<sub>E</sub>Xu, která by umožnila překládat tyto dokumenty do pdf a nebo postskriptu bez nutnosti instalace nějakého speciálního softwaru. Výsledná aplikace, která takto vznikla dosahuje všech požadavků, které na ni byli kladeny a obsahuje i některé rozšiřující funkcionality. V současné verzi ovšem ještě není připravena k ostrému nasazení, protože by mohla byt jednoduše napadena ať už přes registraci nového uživatele, tak i přes možnost nahrání souboru na web, kde je sice omezena velikost jednoho souboru, ovšem není řešena maximální velikost dat, které může jeden uživatel na server přenést. Určitě už ale může být využívána studenty k překladu svých prací. Příkladem funkčnosti aplikace je i tento text, který v ní byl přeložen.

## <span id="page-35-0"></span>Reference

- [1] TeX on Web [online].[cit. 2010-8-16] URL: *<*http://tex.mendelu.cz*>*
- [2] LaTeX Labs: podpora LaTeX dokumentů v Google Docs [online].[cit. 2010- 8-16] URL: *<*[http://www.root.cz/clanky/](http://tex.mendelu.cz)latex-labs-podpora-latex-dokumentu-v-google-docs*>*
- [3] Holzner, Steven. Mistrovství v AJAX. Computer Press, Brno, 2007.
- [4] Gilmore, Jason. [Velká kniha PHP a MySQL 5](http://www.root.cz/clanky/latex-labs-podpora-latex-dokumentu-v-google-docs) Zoner Press, Brno, 2007.
- [5] Staníček, Per. Kompletní průvodce CSS Computer Press, Brno, 2003.
- [6] Mach, Jakub. PHP pro úplné začátečníky CP Books, Brno, 2005.
- [7] Stejskal, Jan. Vytváříme WWW stránky pomocí HTML, CSS a JavaScriptu Computer Press, Brno, 2004.
- [8] Kopka, Dali. Latex Kompletní průvodce Computer Press, Brno, 2004.
- [9] LaTEXové speciality [online].[cit. 2010-8-10] URL: *<*http://www.fit.vutbr.cz/~martinek/latex/*>*

## A. Obsah přiloženého CD

V samotném závěru práce je uveden stručný popis obsahu přiloženého CD, tj. závazné adresářové struktury, důležitých souborů apod.

bin/

Kompletní adresářová struktura webové aplikace TeX na WEBu pro zkopírování na webový server. Adresář obsahuje i všechny potřebné knihovny a další soubory pro bezproblémový provoz na webovém serveru.

doc/

Dokumentace práce ve formátu PDF, vytvořená dle závazného stylu KI PřF pro diplomové práce, včetně všech příloh, a všechny soubory nutné pro bezproblémové vygenerování PDF souboru dokumentace, tj. zdrojový text dokumentace, vložené obrázky, apod.

src/

Kompletní zdrojové texty webové aplikace TeX na WEBu včetně obrázků, knihoven a dalších souborů nutných pro spuštění, případnou údržbu a úpravy.

readme.txt

Instrukce pro nasazení webové aplikace TeX na WEBu na webový server, včetně požadavků pro její provoz, a webová adresa, na které je aplikace nasazena pro testovací účely a pro účel obhajoby práce.